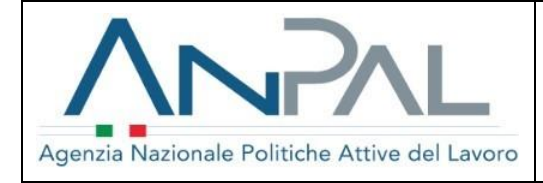

# *Dichiarazione di Immediata Disponibilità*

# *Manuale CPI*

**Aggiornato al 22/10/2018**

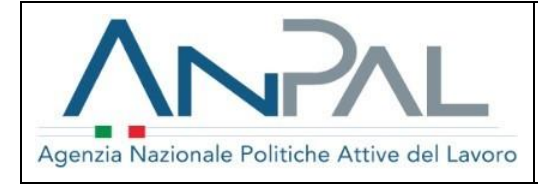

# **INDICE DEI CONTENUTI**

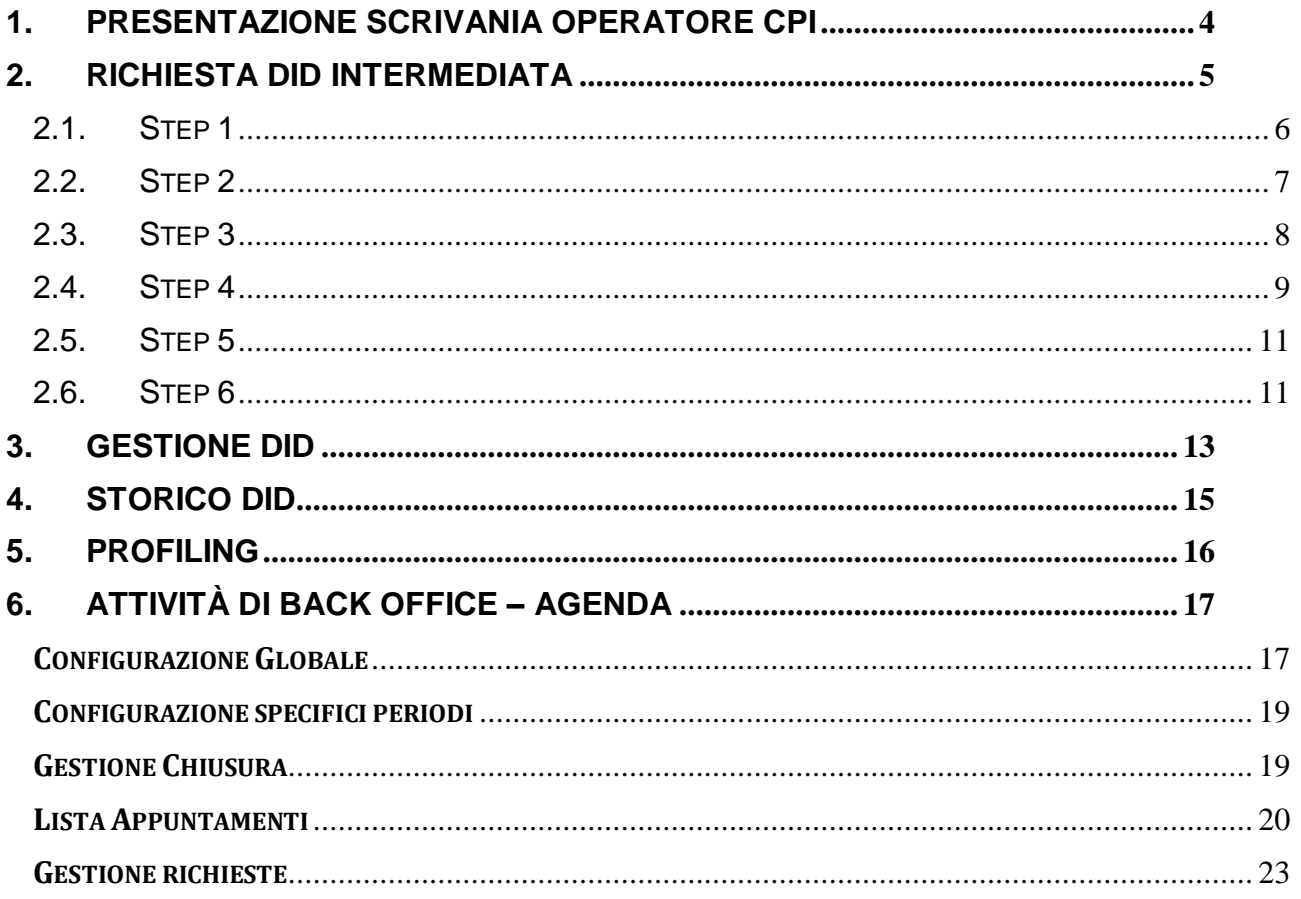

# **INDICE DELLE FIGURE**

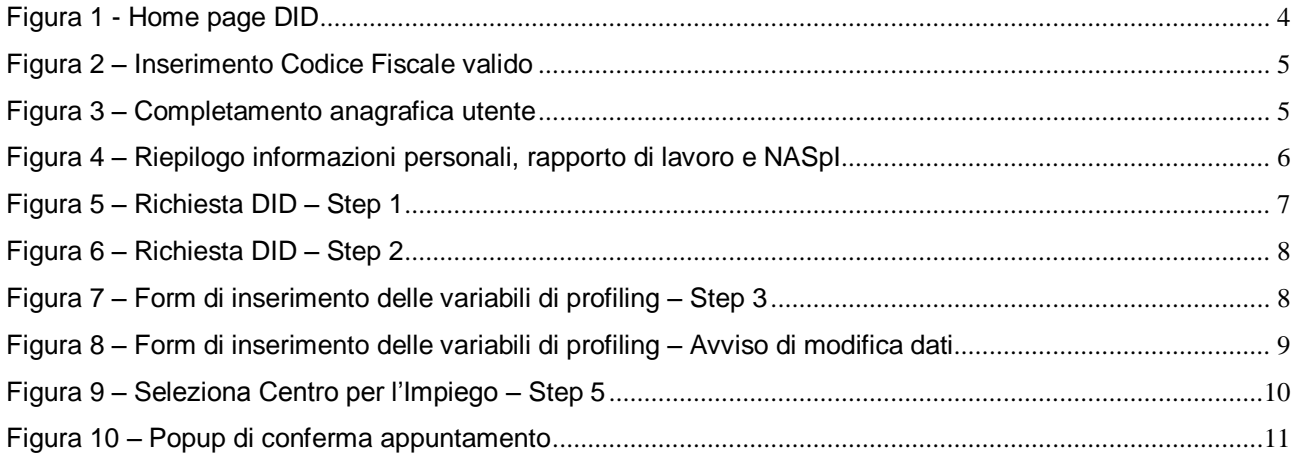

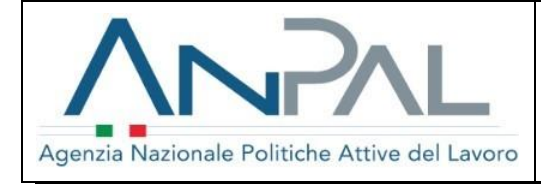

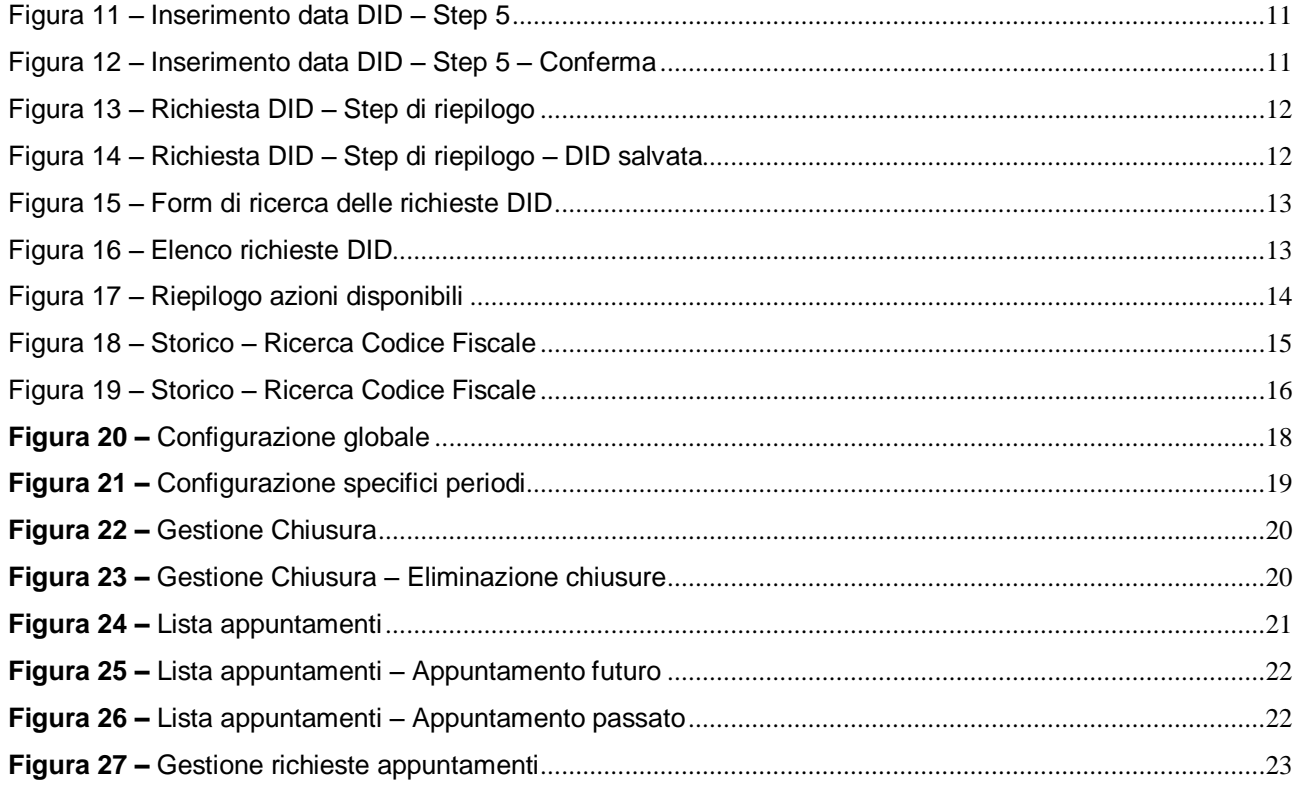

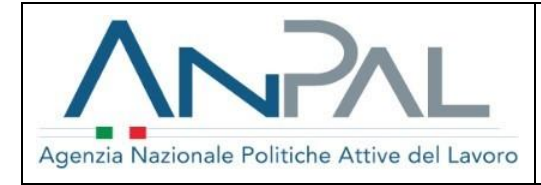

# <span id="page-3-0"></span>**1. PRESENTAZIONE SCRIVANIA OPERATORE CPI**

L'operatore del CPI, dopo aver effettuato l'accesso sul portale, visualizza la schermata di seguito riportata:

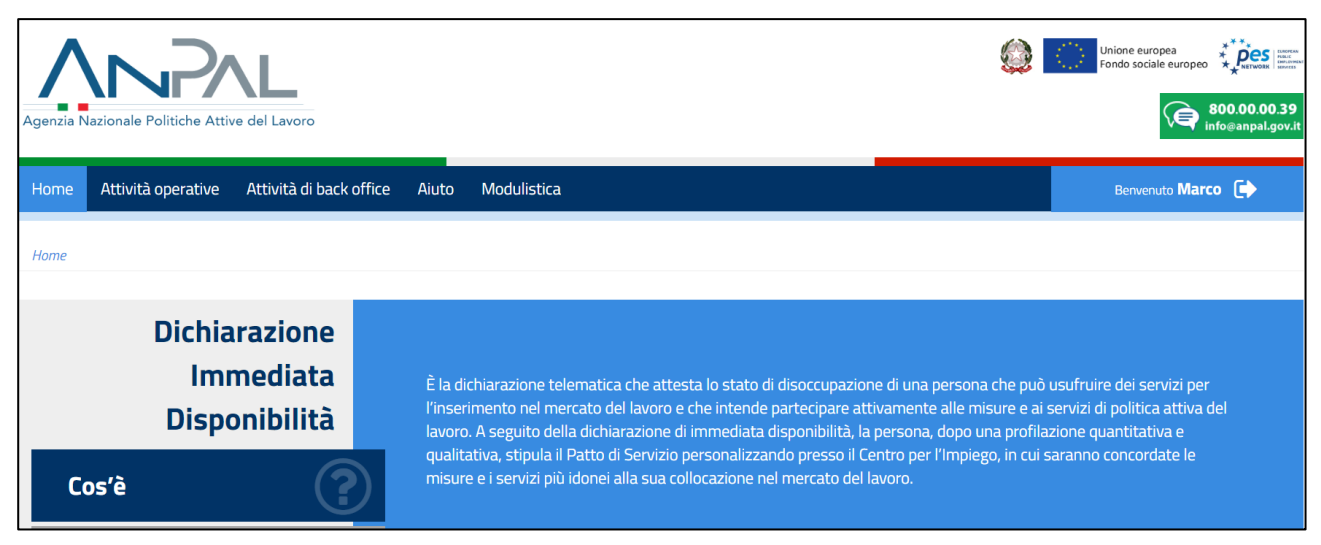

**Figura 1 -** Home page DID

<span id="page-3-1"></span>I tab presenti sono:

- "Home" in cui si visualizzano dettagli sulla Dichiarazione di immediata disponibilità;
- "*Attività operative*" con le sottocategorie Richiesta intermediata, Gestione, Storico e Profiling;
- "*Attività di Back Office*" con la sottocategoria Agenda;
- "*Aiuto*" in cui sono presenti i contatti;
- "*Modulistica*" in cui sono presenti i manuali inerenti la DID.

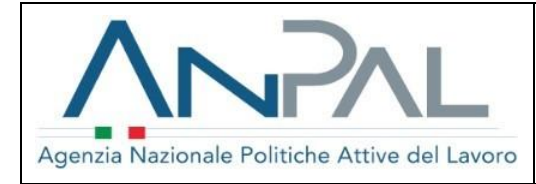

# <span id="page-4-0"></span>**2. RICHIESTA DID INTERMEDIATA**

I CPI possono inserire a sistema la Dichiarazione di Immediata Disponibilità per conto dei lavoratori che si rivolgono all'ente fornendo il conferimento all'incarico e l'autorizzazione al trattamento dei dati.

Il lavoratore che giunge verso una sede del CPI potrebbe non avere un profilo utente a sistema, pertanto è presente una funzionalità che permette di censire l'anagrafica mancante.

È possibile quindi inserire un Codice Fiscale valido e cliccare sul bottone "Cerca".

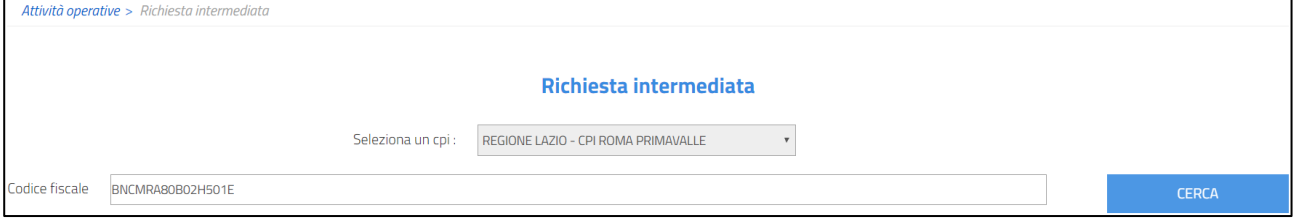

**Figura 2 –** Inserimento Codice Fiscale valido

<span id="page-4-1"></span>Si visualizza la schermata di completamento anagrafica se assente dalla base dati ANPAL (nel caso di anagrafica già presente, potranno essere modificati solamente i dati relativi al domicilio e agli indirizzi e-mail):

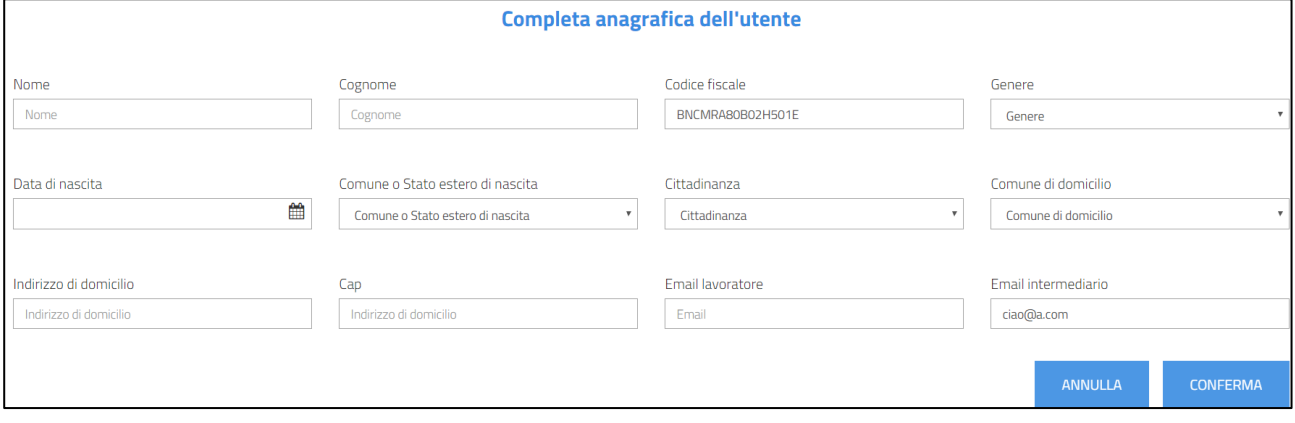

**Figura 3 –** Completamento anagrafica utente

<span id="page-4-2"></span>Al clic su "Conferma", l'anagrafica sulla Scheda Anagrafico Professionale viene aggiornata o salvata per la prima volta.

Il sistema rimanda poi a una pagina di riepilogo delle informazioni personali del lavoratore quali riepilogo delle variabili di profiling, dettagli su eventuali rapporti di lavoro in essere e dati della NASpI forniti da INPS.

Inoltre, per i lavoratori privi di una DID attiva, sarà possibile avviare la procedura di richiesta tramite clic sul tasto "Inserisci DID".

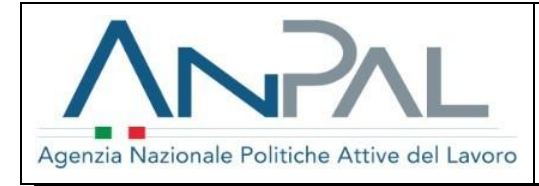

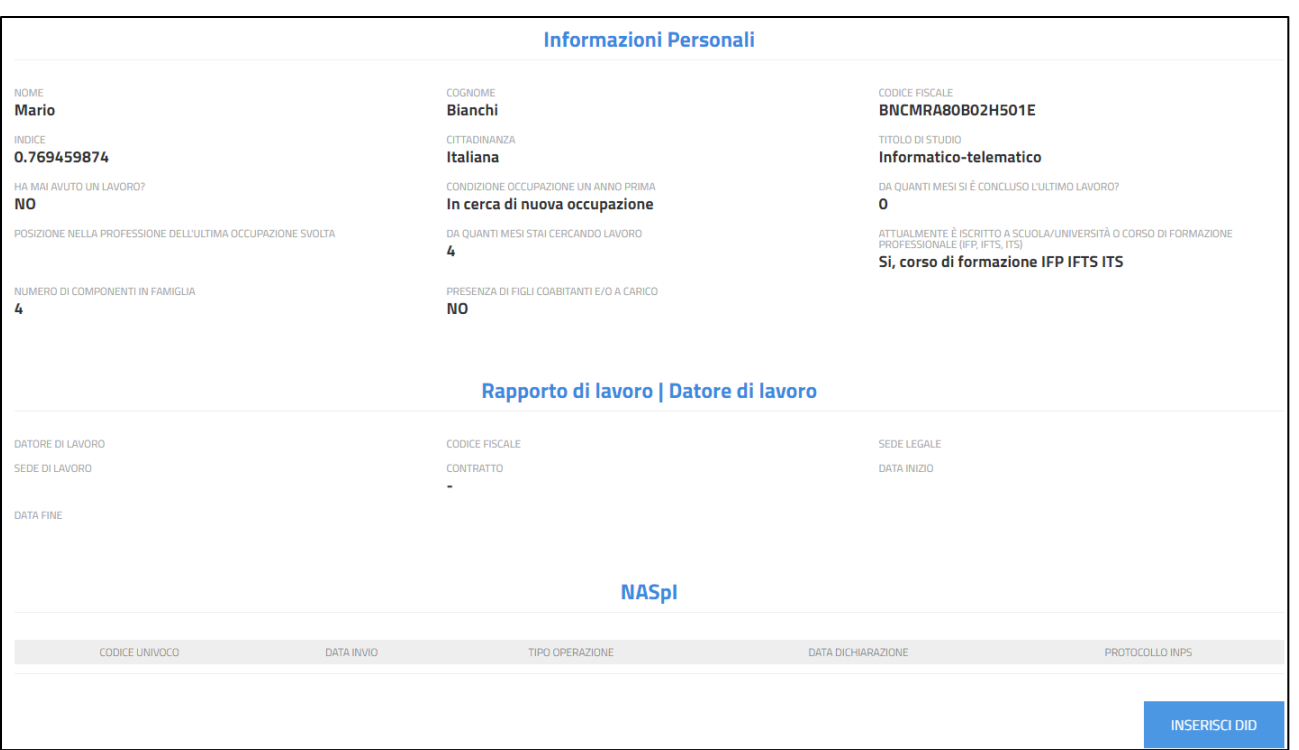

**Figura 4 –** Riepilogo informazioni personali, rapporto di lavoro e NASpI

## <span id="page-5-1"></span><span id="page-5-0"></span>**2.1. Step 1**

Al primo step viene presentata l'Informativa sul trattamento dei dati personali che deve essere accettata tramite segno di spunta su "Dichiaro di avere letto la presente informativa sulla privacy".

Fare clic su "Avanti" per proseguire.

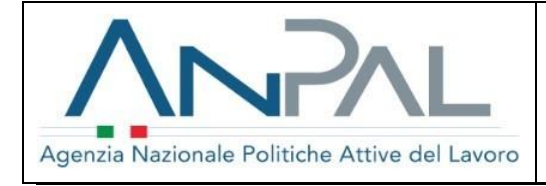

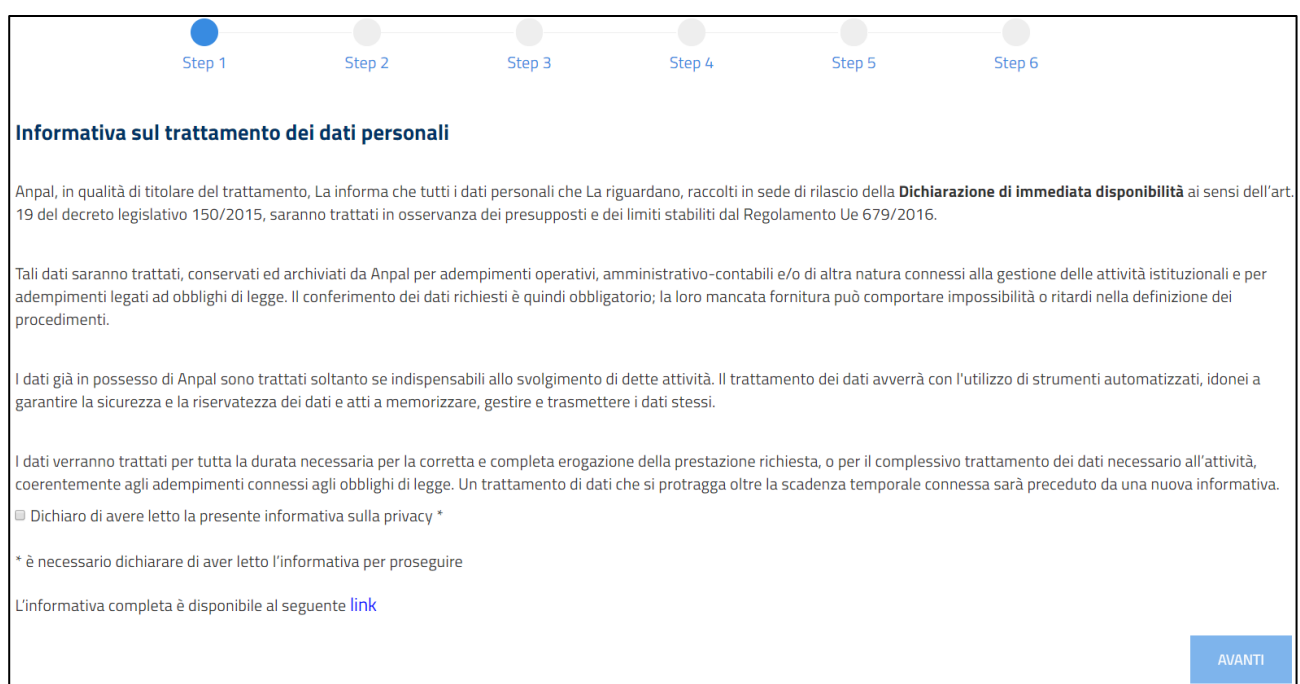

**Figura 5 –** Richiesta DID – Step 1

## <span id="page-6-1"></span><span id="page-6-0"></span>**2.2. Step 2**

Al secondo step il sistema verifica le Comunicazioni Obbligatorie presenti sulla base dati e presenta al lavoratore un questionario che evolve sulla base delle informazioni dichiarate:

*Dal sistema risulta che lei è privo di lavoro, conferma?*

- *Sì, sono privo di lavoro*
	- o *Dichiara di essere percettore di misure a sostegno del reddito?*
		- *Sì, sono percettore di misure a sostegno del reddito*
		- *No, non sono percettore di misure a sostegno del reddito*
	- *No, ho un lavoro*
		- o *Perché sta facendo la Dichiarazione di Immediata Disponibilità?*
			- *Ha ricevuto la lettera di licenziamento*
				- *Inserire Data di cessazione del rapporto di lavoro:*
			- *Altro: specificare nel campo Note*
				- *Campo note:*

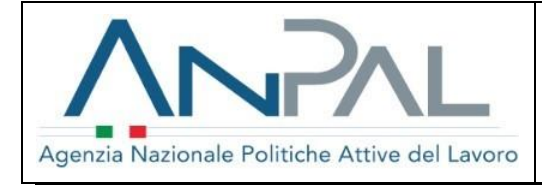

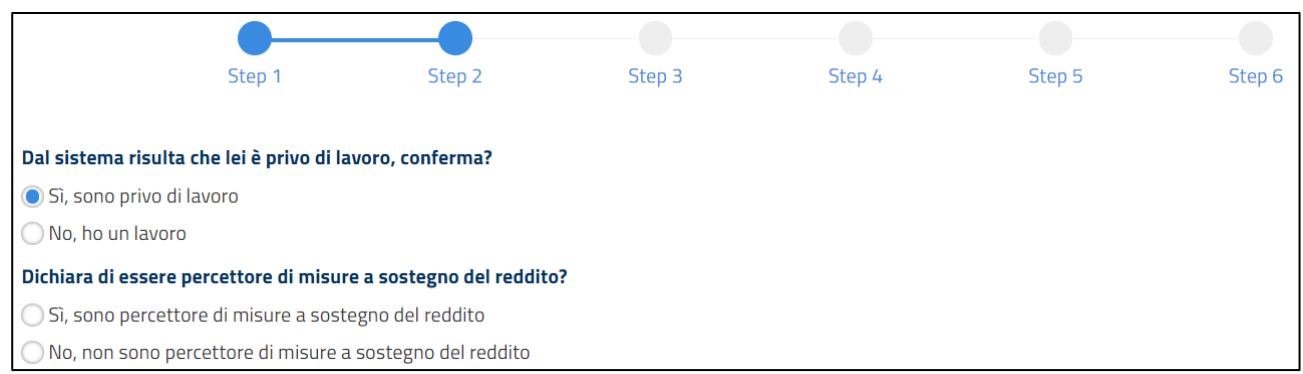

**Figura 6 –** Richiesta DID – Step 2

<span id="page-7-1"></span>Fare clic su "Avanti" per proseguire.

#### <span id="page-7-0"></span>**2.3. Step 3**

Nel terzo step si visualizzano i campi relativi alle variabili di profiling, che sono precaricati laddove già conosciuti dal sistema. In questa fase i dati devono essere aggiornati al fine di sottomettere le modifiche, tramite il clic del pulsante "**Salva e continua**" accessibile solo nel caso in cui tutti i valori dei campi siano stati indicati.

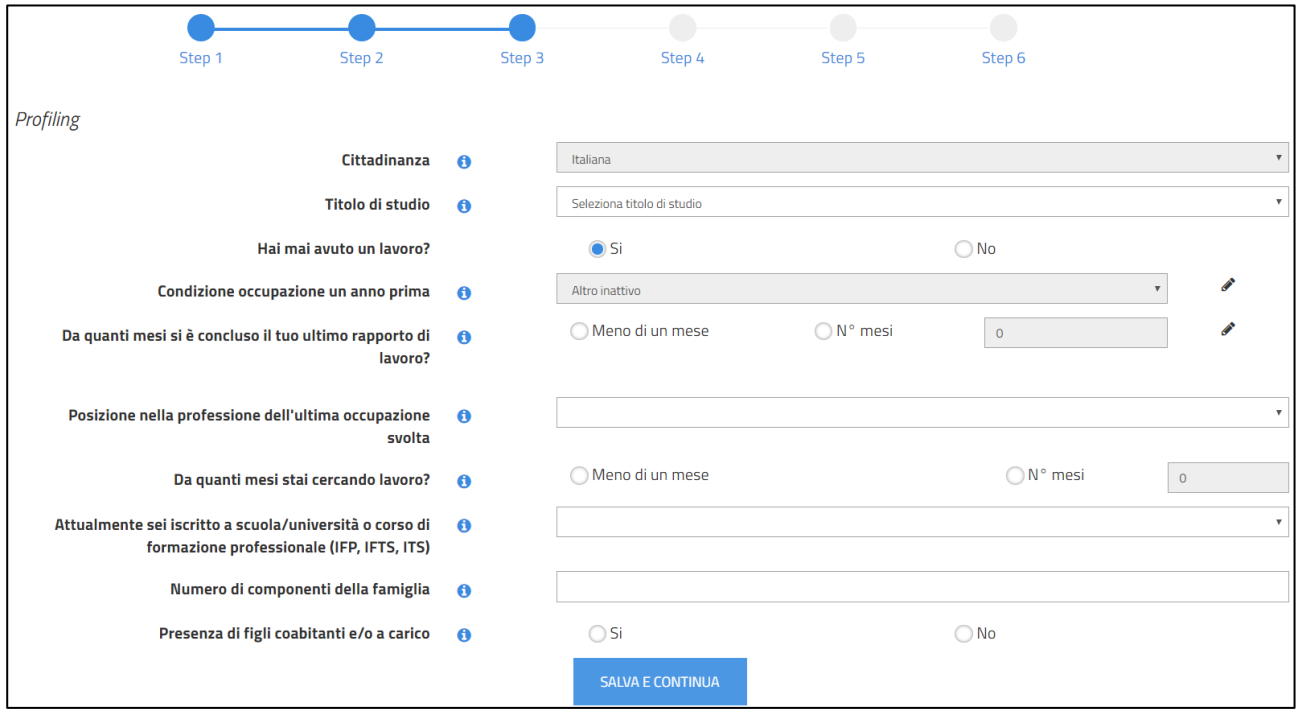

<span id="page-7-2"></span>**Figura 7 –** Form di inserimento delle variabili di profiling – Step 3

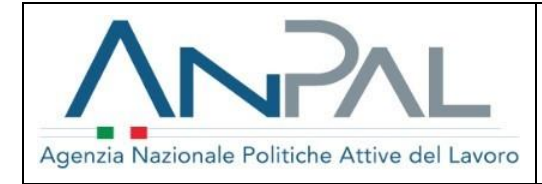

Il **profiling quantitativo** è il coefficiente atto a valutare il grado di "occupabilità" del cittadino. Sarà calcolato sulla base delle variabili di profiling solo nel caso in cui tale valore non risulti calcolato oppure risulti scaduto (ultimo aggiornamento precedente a 30 giorni dalla data corrente). Il sistema visualizzerà la schermata relativa all'inserimento delle seguenti variabili di profiling:

- **Cittadinanza**: *non modificabile*;
- **Titolo di Studio**: *precaricato se disponibile, modificabile fino a quattro livelli via via più specifici*;
- **Hai mai avuto un lavoro?**: *selezionare SI o NO;*
- **Condizione occupazionale un anno prima**: *precaricato in base ai dati noti all'ANPAL, se è modificato tramite simbolo sarà mostrato un avviso a sistema*;
- **Da quanti mesi si è concluso l'ultimo lavoro**: *precaricato in base ai dati noti all'ANPAL, se è modificato tramite simbolo sarà mostrata un avviso a sistema*;
- **Posizione nella professione dell'ultima occupazione svolta**: *selezionare valore*;
- **Da quanti mesi stai cercando lavoro?**: *precaricato in base ai dati noti all'ANPAL e modificabile*;
- **Attualmente se iscritto a scuola/università o corso di formazione professionale (IFP, IFTS, ITS)**: *selezionare valore*;
- **Numero di componenti della famiglia**: *indicare un numero intero*;
- **Presenza figli coabitanti e/o a carico**: *automaticamente valorizzato con "No" se è stato inserito il valore "1" come risposta sul campo precedente*;
- **Presenza figli coabitanti e/o a carico con meno di 18 anni**: *visibile se è stata inserita "Sì" come risposta sul campo precedente*.

Per i campi "Condizione occupazionale un anno prima" e "Da quanti mesi si è concluso l'ultimo lavoro" è presente il simbolo di modifica che permette di attivare il campo e modificare il dato fino a quel momento precaricato coi dati recuperati dalle Comunicazioni Obbligatorie. La modifica di questi campi comporta una notifica a sistema.

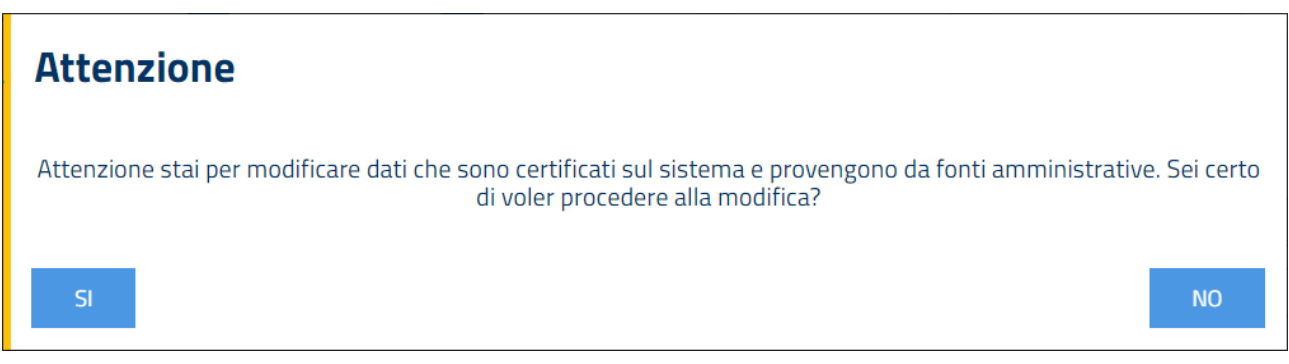

**Figura 8 –** Form di inserimento delle variabili di profiling – Avviso di modifica dati

### <span id="page-8-1"></span><span id="page-8-0"></span>**2.4. Step 4**

Il quarto step consente la selezione di un Centro per l'Impiego per la stipula del Patto di servizio personalizzato

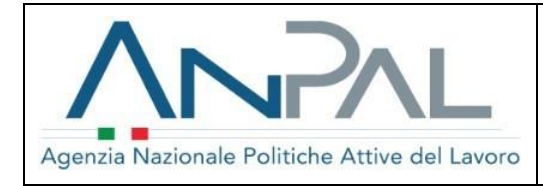

e l'accesso ai servizi e alle misure di politica attiva. Il Centro per l'Impiego può essere selezionato attraverso alcuni **menù a tendina** dipendenti l'uno dall'altro, di seguito indicati:

- **Regione**;
- **Comune**;
- **Provincia**;
- **Centro per l'Impiego**.

È possibile selezionare sia CPI che abbiano configurato l'agenda appuntamenti, sia quelli che non hanno eseguito questa operazione.

Nel caso si scegliesse un CPI con agenda configurata è necessario indicare il giorno e l'ora dell'appuntamento, come di seguito riportato.

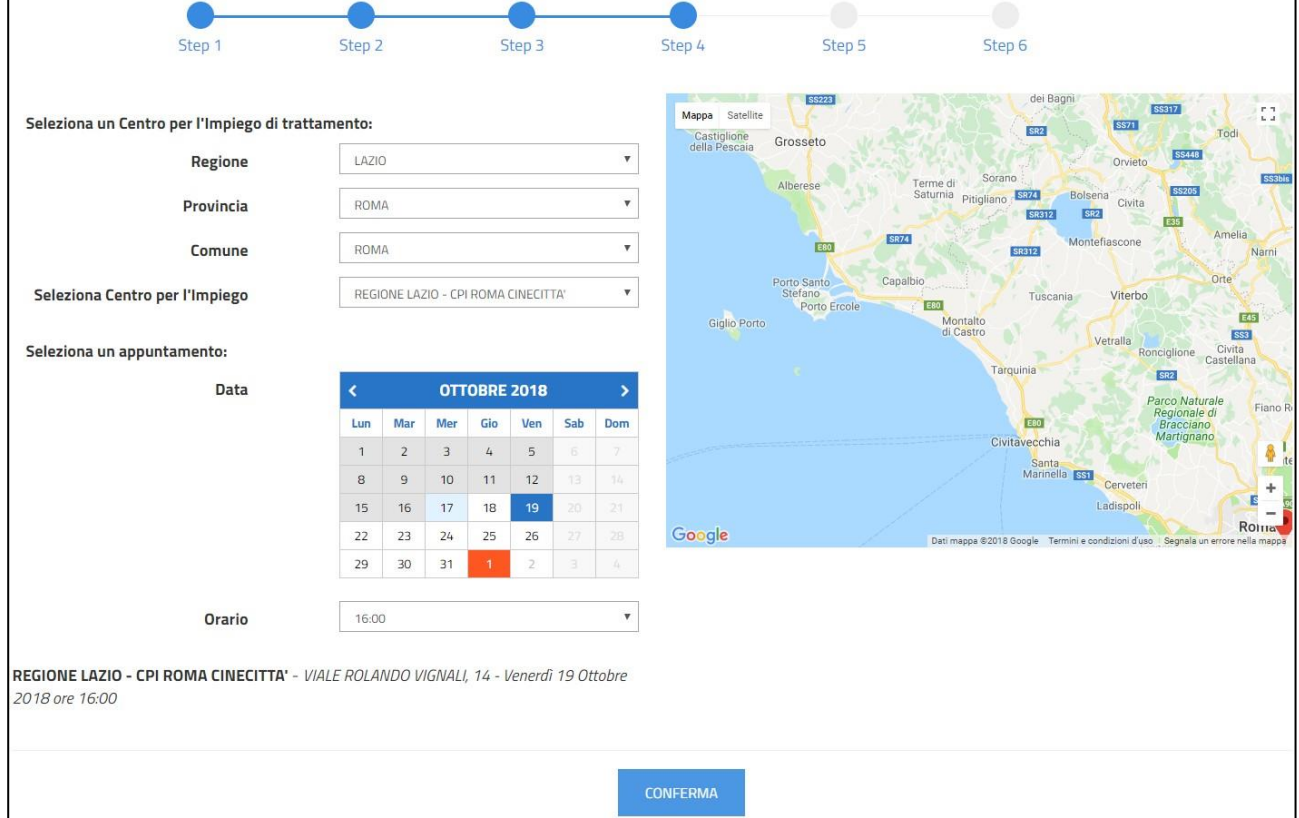

**Figura 9 –** Seleziona Centro per l'Impiego – Step 5

<span id="page-9-0"></span>Al clic su "Conferma", il sistema chiede di salvare la selezione per proseguire con lo step successivo. Il CPI scelto diventa il nuovo titolare della SAP.

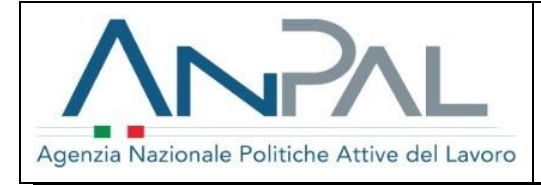

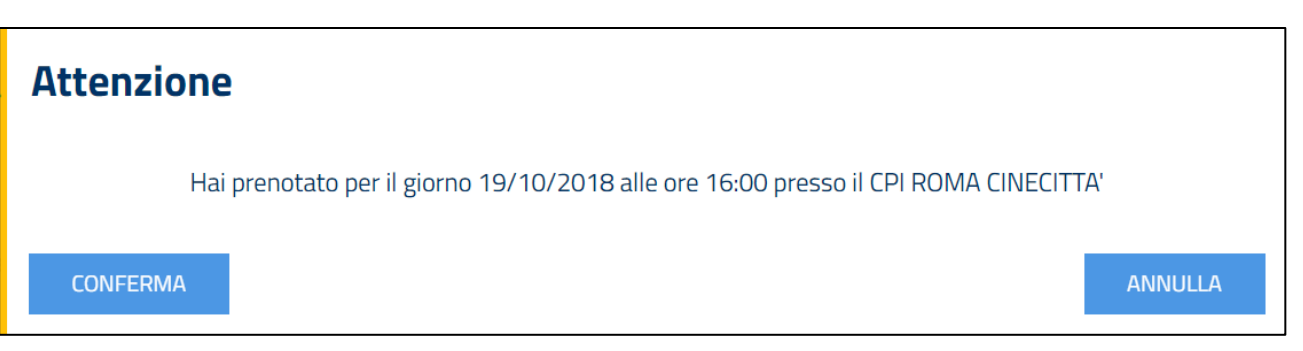

**Figura 10 –** Popup di conferma appuntamento

## <span id="page-10-2"></span><span id="page-10-0"></span>**2.5. Step 5**

Al quinto step va indicata la data dichiarazione della DID, che i CPI possono inserire anche nel passato.

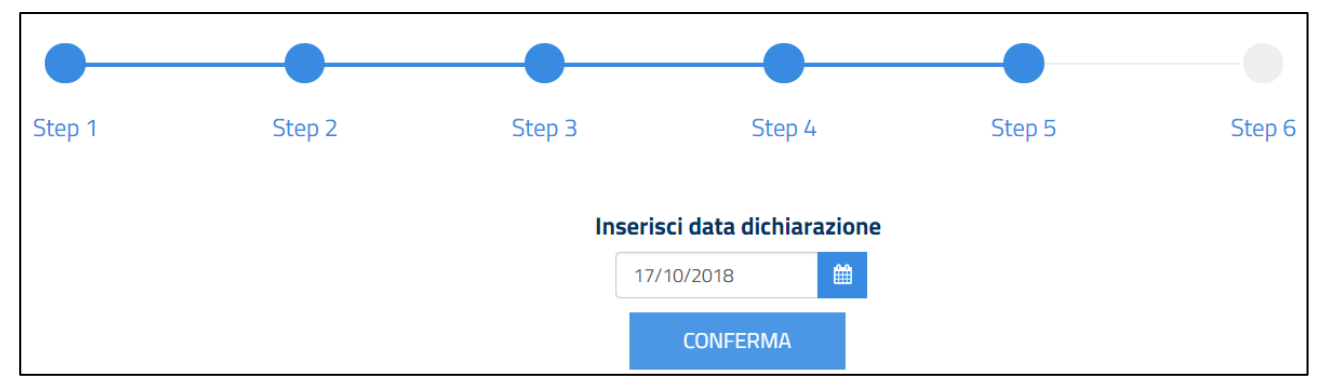

**Figura 11 –** Inserimento data DID – Step 5

<span id="page-10-3"></span>Il sistema chiede quindi di confermare l'inserimento della DID, tramite popup.

Al clic su "Conferma", si procede verso lo step finale in cui salvare effettivamente la DID.

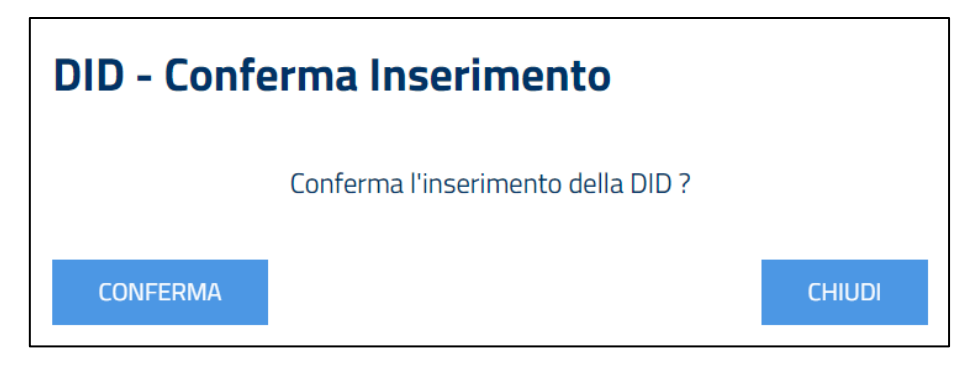

**Figura 12 –** Inserimento data DID – Step 5 – Conferma

#### <span id="page-10-4"></span><span id="page-10-1"></span>**2.6. Step 6**

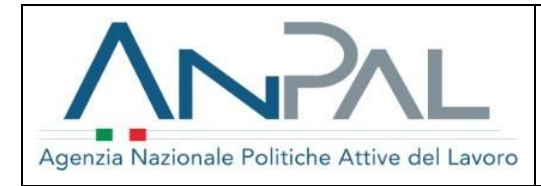

L'ultimo step funge da riepilogo delle informazioni e contiene tre sezioni di cui si può visualizzare il dettaglio relativamente a: dati del profiling, dati del CPI scelto e risposte al questionario.

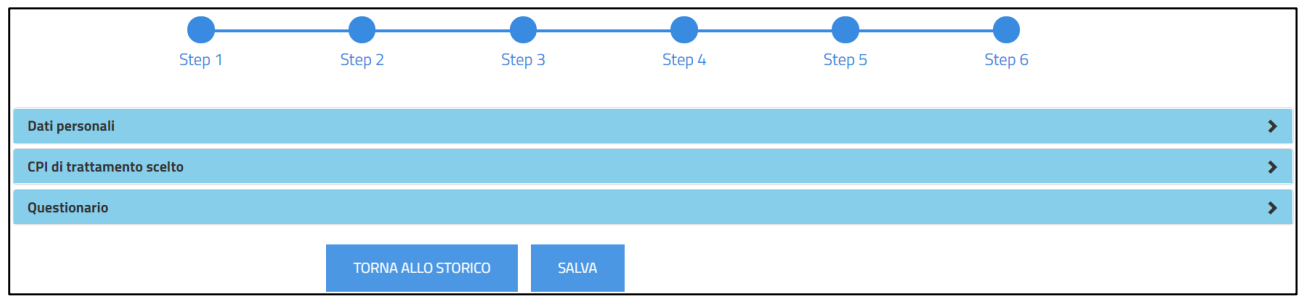

**Figura 13 –** Richiesta DID – Step di riepilogo

<span id="page-11-0"></span>La DID viene salvata al clic su "Salva".

Sarà dunque possibile scaricare la ricevuta della DID ed effettuare la Convalida.

<span id="page-11-1"></span>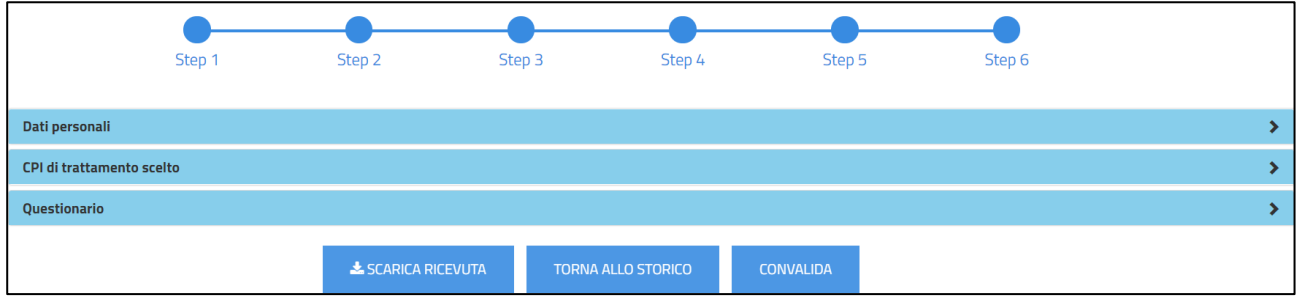

**Figura 14 –** Richiesta DID – Step di riepilogo – DID salvata

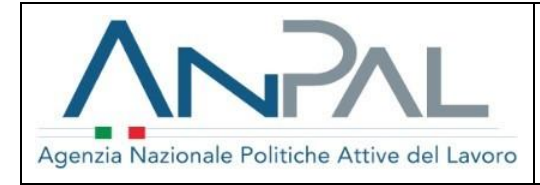

## <span id="page-12-0"></span>**3. GESTIONE DID**

La funzionalità "Gestione" consente la lavorazione delle DID per effettuare Convalida, Sospensione e Revoca. Al clic sulla funzionalità, la schermata presenta una maschera di ricerca che permette di filtrare l'elenco delle richieste.

Di seguito viene riportato un esempio di schermata per l'impostazione dei filtri di ricerca:

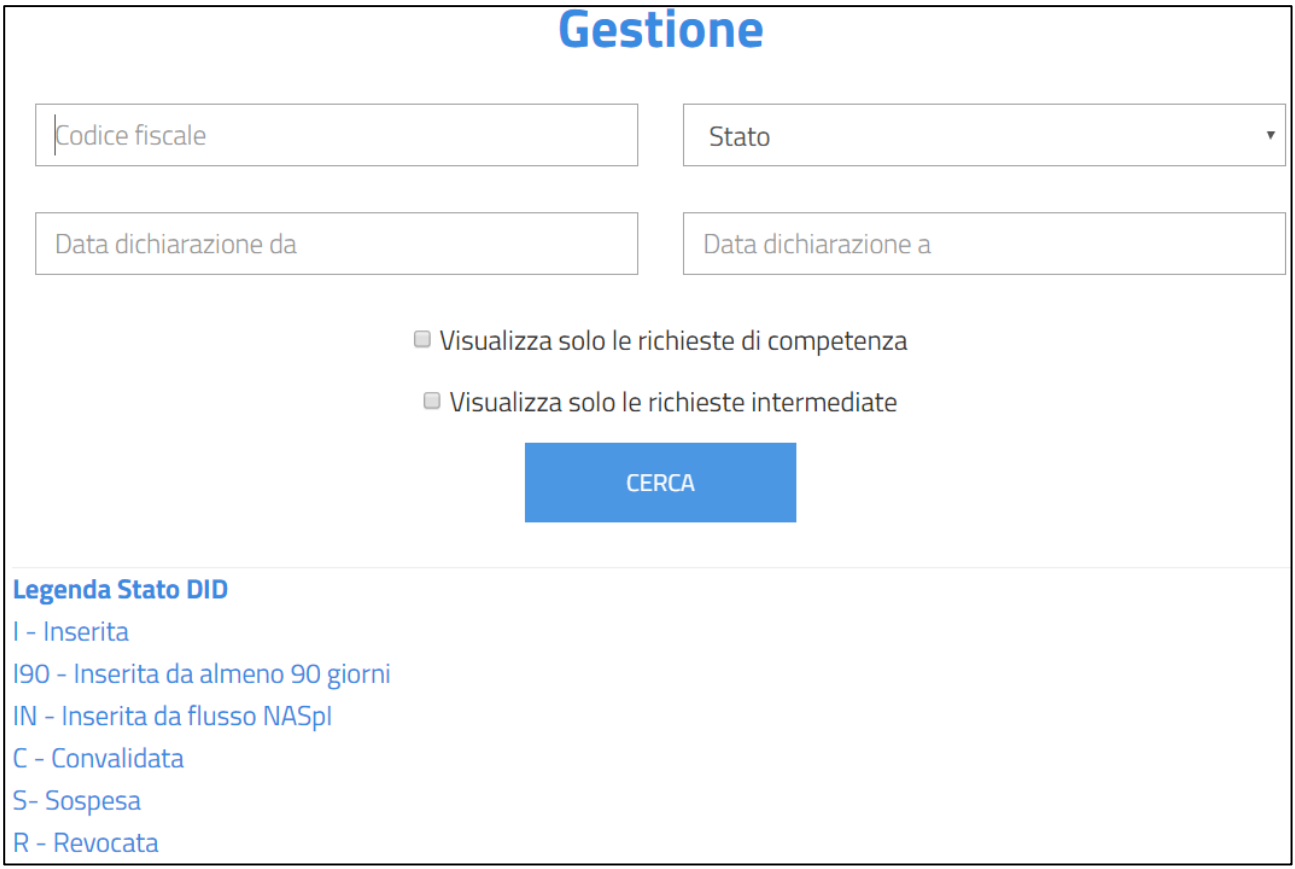

**Figura 15 –** Form di ricerca delle richieste DID

<span id="page-12-1"></span>Il risultato della ricerca è condizionato al verificarsi contemporaneamente di tutti i filtri impostati.

Tutti i CPI possono visualizzare le richieste DID, sia di competenza che non, con i rispettivi PDF di dettaglio. Solo i CPI titolari della SAP possono procedere con la valutazione delle richieste e pertanto avranno a disposizione, per ogni richiesta, i relativi tasti funzione.

<span id="page-12-2"></span>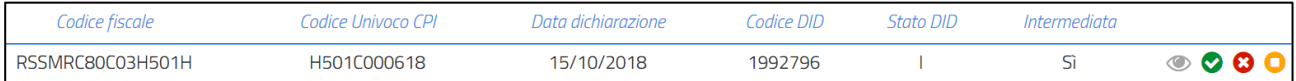

**Figura 16 –** Elenco richieste DID

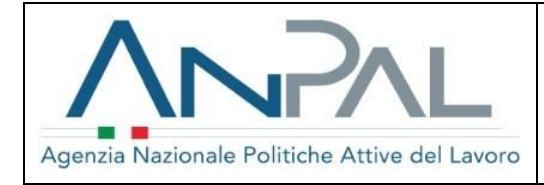

### Solo l'ultima DID attiva è lavorabile.

<span id="page-13-0"></span>Di seguito il riepilogo delle azioni possibili sulla base dello stato di partenza:

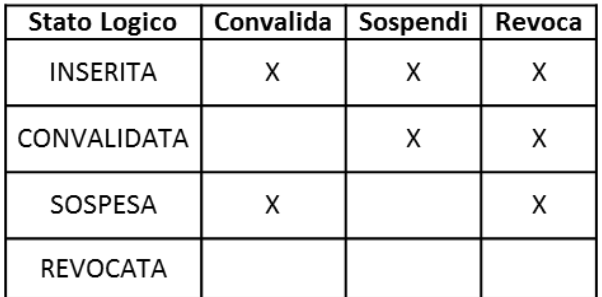

**Figura 17 –** Riepilogo azioni disponibili

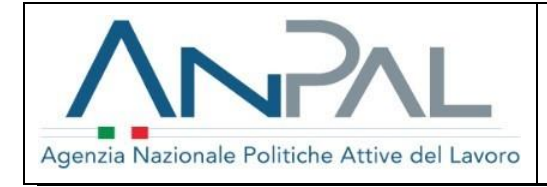

# <span id="page-14-0"></span>**4. STORICO DID**

Accedendo alla funzionalità "Storico" viene visualizzata la seguente schermata:

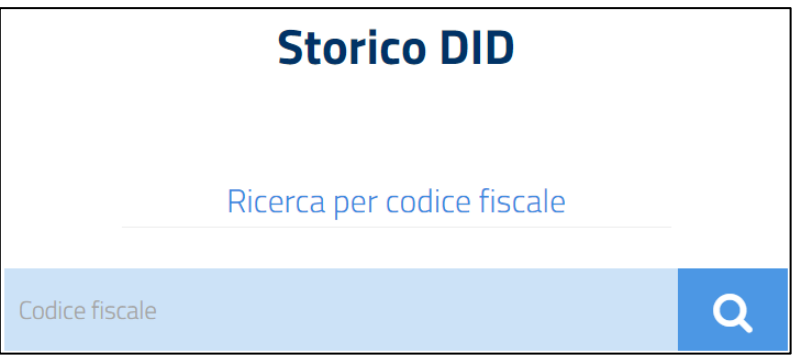

**Figura 18 –** Storico – Ricerca Codice Fiscale

<span id="page-14-1"></span>È possibile effettuare una ricerca puntuale inserendo il Codice Fiscale del lavoratore.

Sono visualizzate in tabella tutte le DID recuperate dall'archivio ANPAL per dato lavoratore, e non solo l'ultima come nel caso della funzionalità "Gestione".

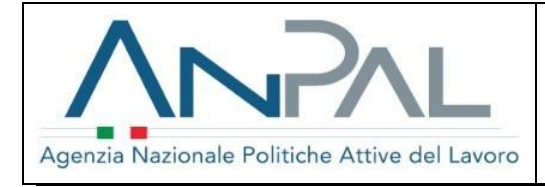

# <span id="page-15-0"></span>**5. PROFILING**

Accedendo alla funzionalità "Profiling" viene visualizzata la seguente schermata:

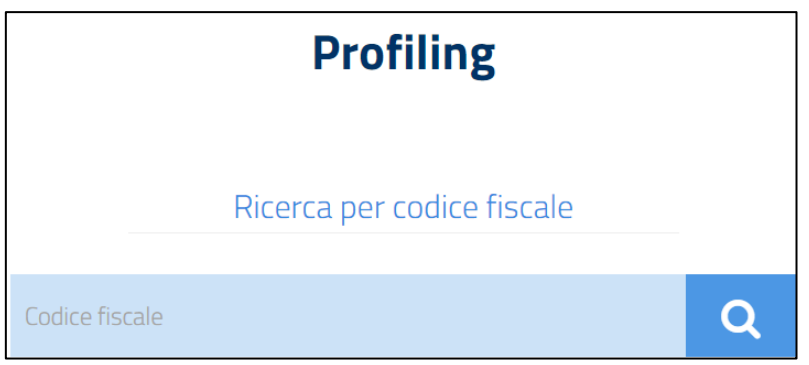

**Figura 19 –** Storico – Ricerca Codice Fiscale

<span id="page-15-1"></span>È possibile effettuare una ricerca puntuale inserendo il Codice Fiscale di un lavoratore di cui esiste già l'anagrafica sulla SAP. Nel caso l'anagrafica non fosse presente, deve essere prima censita come indicato nel paragrafo 2.

Le modalità di utilizzo di questa funzionalità sono le medesime di quelle indicate nello step 3 della richiesta.

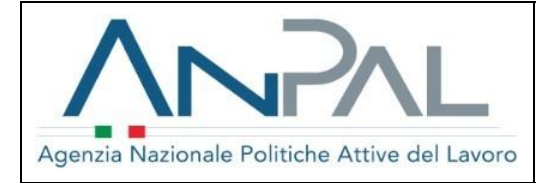

## <span id="page-16-0"></span>**6. ATTIVITÀ DI BACK OFFICE – AGENDA**

La sezione "Agenda" permette la configurazione e la disponibilità all'accoglienza dei lavoratori.

L'Agenda è composta dalle seguenti sezioni:

- **Configurazione Globale**;
- **Configurazione specifici periodi**;
- **Gestione Chiusura**;
- **Lista Appuntamenti**;
- **Gestione richieste**.

## <span id="page-16-1"></span>**Configurazione Globale**

Nella sezione "**Configurazione Globale**" è possibile inserire una pianificazione globale, per ciascuna sede per la quale l'utente è delegato, relativa agli appuntamenti impostando le seguenti variabili:

- **Aperto la mattina**: indicare se il CPI è aperto la mattina;
- **Aperto il pomeriggio**: indicare se il CPI è aperto il pomeriggio mattina;
- **Numero operatori mattina**: numero degli operatori disponibili per la mattina;
- **Numero operatori pomeriggio**: numero degli operatori disponibili per il pomeriggio;
- **Fascia oraria mattina**: indicare nei due campi a tendina l'orario di inizio dello slot mattutino; l'orario di fine slot mattutino è uguale o successivo a quello di inizio;
- **Fascia oraria pomeriggio**: indicare nei due campi a tendina l'orario di inizio dello slot pomeridiano; l'orario di fine slot pomeridiano è uguale o successivo a quello di inizio;
- **Tempo medio slot**: tempo medio del singolo slot che sarà pianificato.

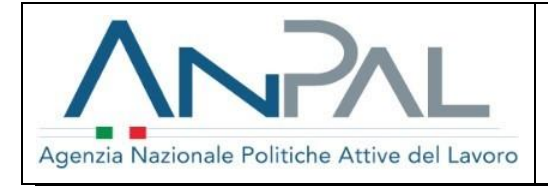

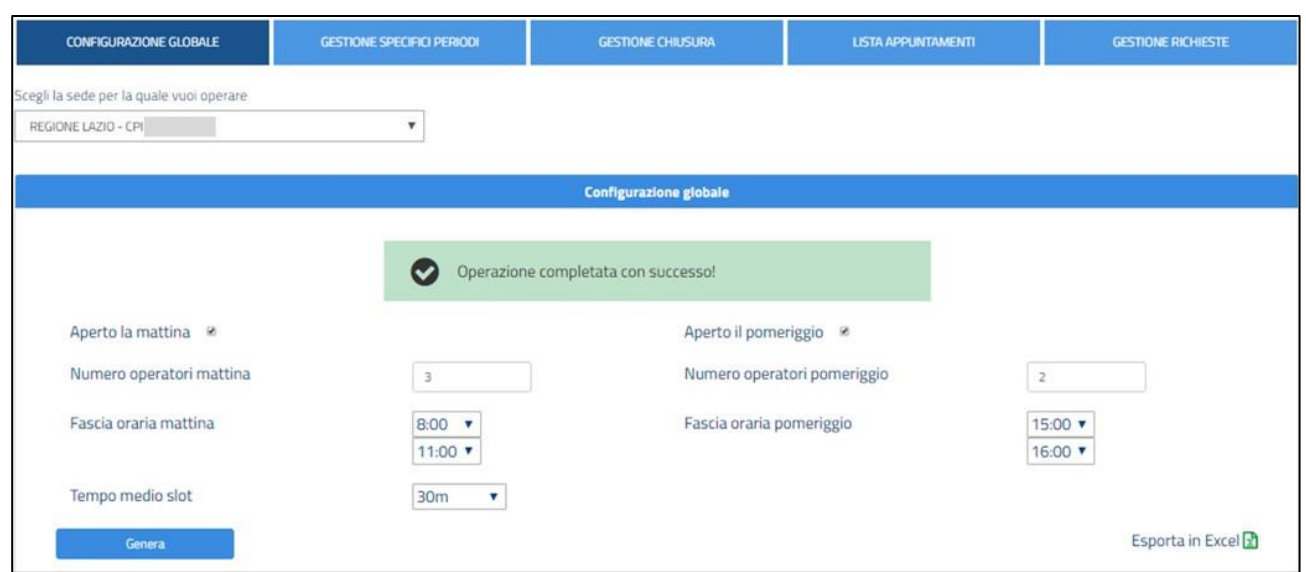

**Figura 20 –** Configurazione globale

<span id="page-17-0"></span>Il calcolo degli slot per singola giornata è dato da:

 $n$ umero operatori mattina  $*$  ore mattutine  $*$  tempo medio slot in frazioni di ore  $+$ numero operatori pomeriggio \* ore pomeridiane \* tempo medio slot in frazioni di ore

Nel caso di esempio, la formula sarebbe la seguente:

 $3*(11-8)*2+2*(16-13)*2=18+12=30$ 

Per convalidare la modifica è necessario cliccare sul pulsante "**Genera**". La pianificazione avrà effetto dal giorno corrente e per i successivi sei mesi.

È possibile inoltre scaricare in formato Excel la pianificazione globale e puntuale cliccando su "Esporta in Excel". Il file scaricato, il cui nome è *Agenda\_DID\_A123C987654.xls* (dove il valore finale è il codice intermediario del CPI), possiede la seguente struttura:

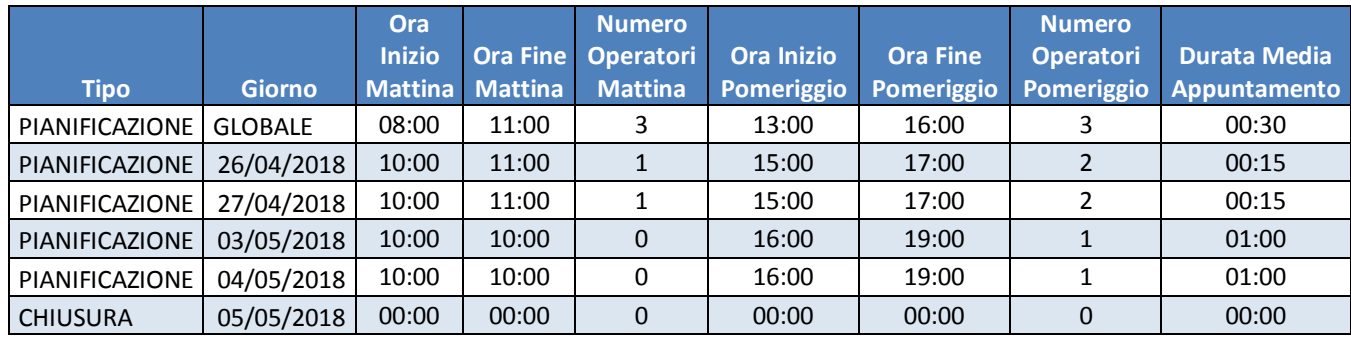

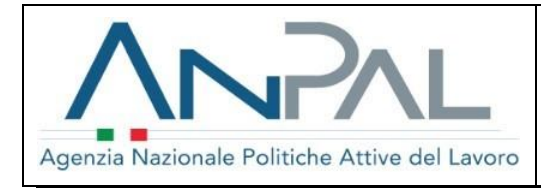

## <span id="page-18-0"></span>**Configurazione specifici periodi**

Nella sezione "**Configurazione specifici periodi**" è possibile configurare gli appuntamenti relativi a una specifica data o range di date, selezionabili dal calendario.

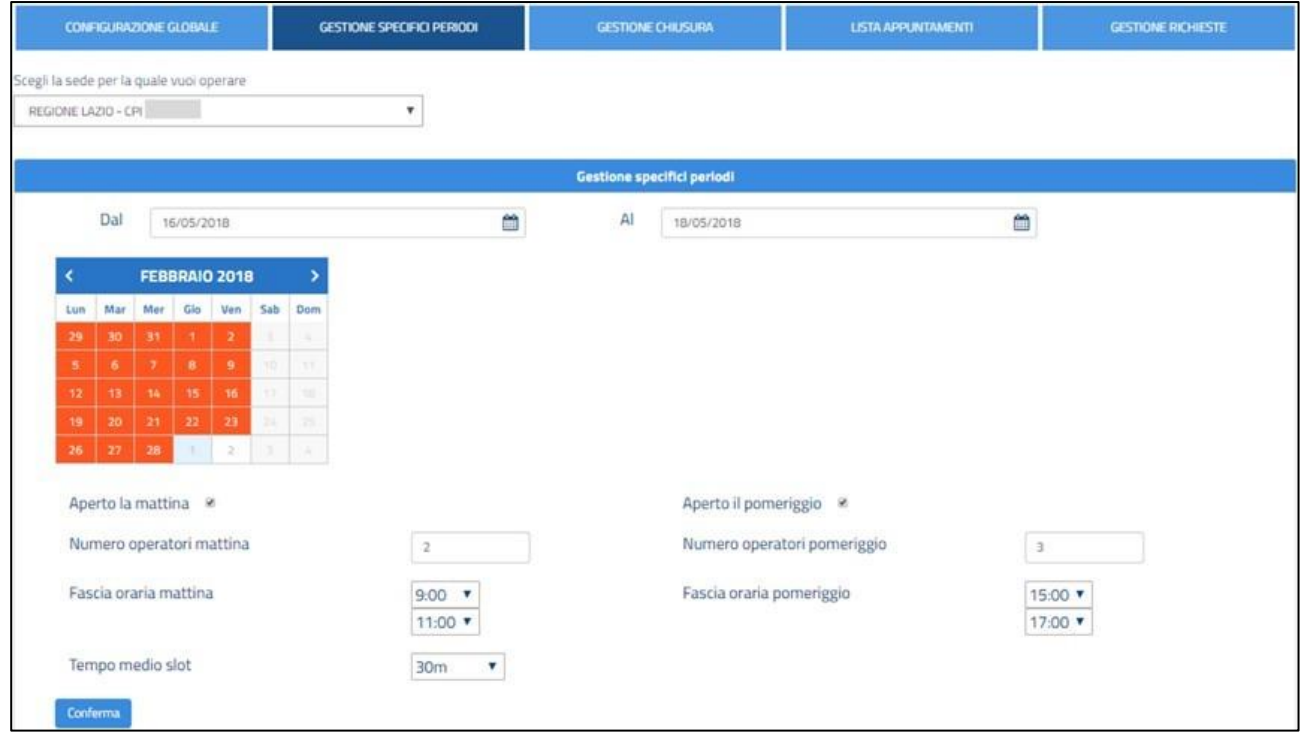

**Figura 21 –** Configurazione specifici periodi

<span id="page-18-2"></span>I campi a disposizione sono i medesimi di quelli presenti nella sezione "Configurazione globale".

Questa pianificazione sovrascrive puntualmente le disponibilità eventualmente create tramite la configurazione globale.

A seguito di una ripianificazione, gli slot nel frattempo occupati non subiscono cancellazione dovuta alla sovrascrittura.

Per convalidare la modifica è necessario cliccare sul pulsante "**Conferma**".

## <span id="page-18-1"></span>**Gestione Chiusura**

Nella sezione "**Gestione Chiusura**" è possibile configurare i giorni di chiusura. Il range in cui la sede sarà chiusa deve essere selezionato valorizzando i campi "Dal" e "Al" con selezione da popup calendario. La chiusura è effettiva al clic su "Applica chiusure". I giorni selezionati per la chiusura sono evidenziati in rosso.

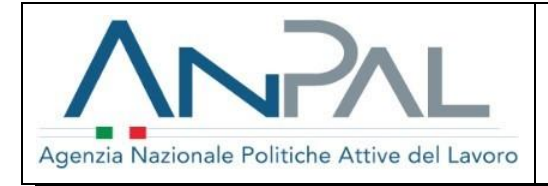

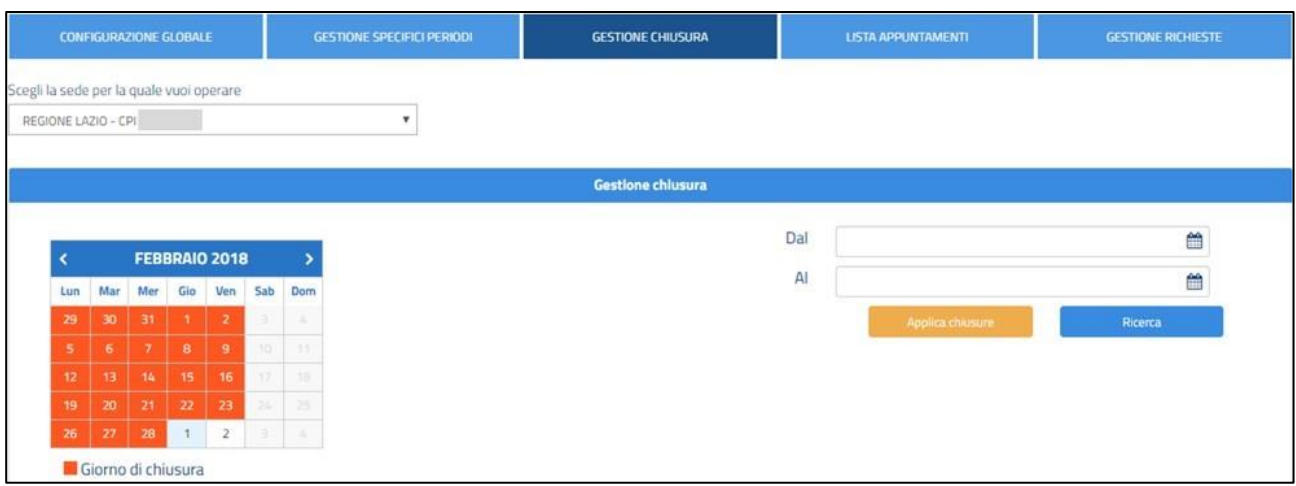

**Figura 22 –** Gestione Chiusura

<span id="page-19-1"></span>A seguito della ricerca sono visualizzati i giorni di chiusura, ciascuno con il tasto "Elimina" che consente di annullare la chiusura precedentemente configurata.

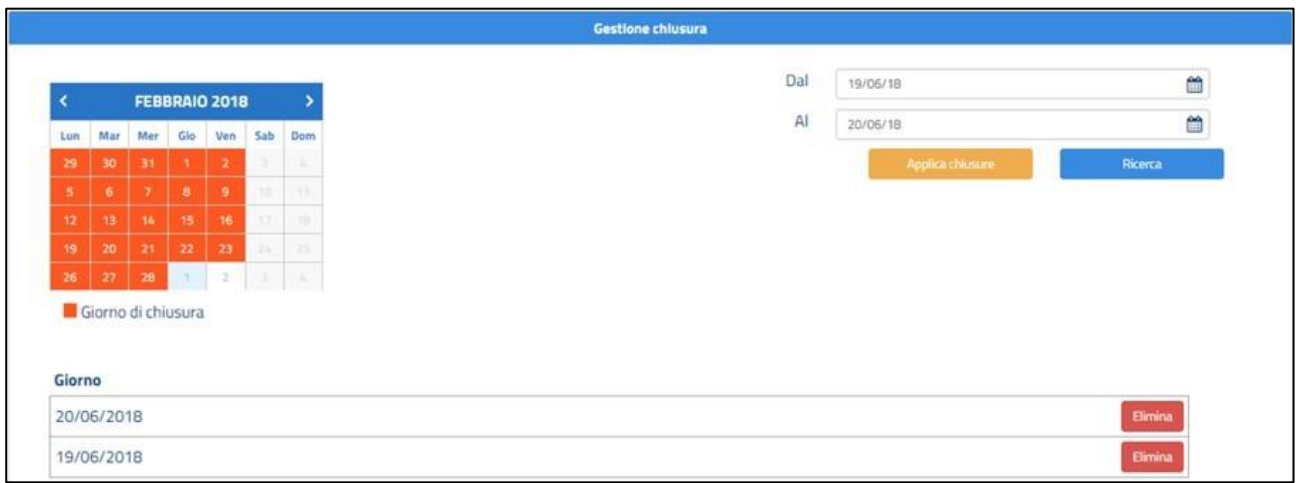

**Figura 23 –** Gestione Chiusura – Eliminazione chiusure

# <span id="page-19-2"></span><span id="page-19-0"></span>**Lista Appuntamenti**

Nella sezione "**Lista Appuntamenti**" sarà possibile selezionare sul calendario, nei campi "Dal" e "Al", la data per la quale si vuole conoscere la lista degli appuntamenti e i relativi dettagli ovvero:

- **Giorno**: giorno di prenotazione dell'appuntamento;
- **Orario**: orario di inizio slot di prenotazione dell'appuntamento;
- **Destinatario**: Nome, Cognome e Codice Fiscale del lavoratore che ha prenotato l'appuntamento;

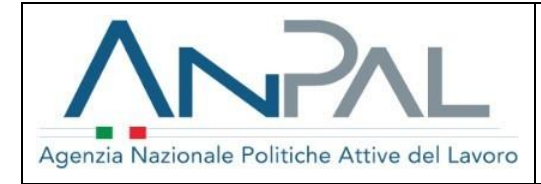

- **Esito appuntamento**
- **Tasto Modifica/Visualizza**:
	- o **Modifica**: per appuntamenti non ancora sopraggiunti, questo tasto azione permette di modificare l'appuntamento in un altro orario libero;
	- o **Visualizza**: per appuntamenti passati, è possibile segnare la presenza, l'assenza giustificata o l'assenza ingiustificata.

|                                          | <b>CONFIGURAZIONE GLOBALE</b> |                |                 | <b>GESTIONE SPECIFICI PERIODI</b> |                                | <b>GESTIONE CHIUSURA</b> |                                    | <b>LISTA APPUNTAMENTI</b><br><b>GESTIONE RICHIESTE</b> |                           |          |          |                   |
|------------------------------------------|-------------------------------|----------------|-----------------|-----------------------------------|--------------------------------|--------------------------|------------------------------------|--------------------------------------------------------|---------------------------|----------|----------|-------------------|
| Scegli la sede per la quale vuoi operare |                               |                |                 |                                   |                                |                          |                                    |                                                        |                           |          |          |                   |
| REGIONE LAZIO - CPI                      |                               |                |                 |                                   |                                |                          | $\overline{\mathbf{v}}$            |                                                        |                           |          |          |                   |
|                                          |                               |                |                 |                                   |                                |                          |                                    | Lista appuntamenti (mercoledì 17 ottobre 2018)         |                           |          |          |                   |
|                                          | K                             | OTTOBRE 2018   |                 |                                   |                                |                          | 5                                  |                                                        |                           |          |          |                   |
|                                          | Lun                           | Mar            | <b>Mer</b>      | Gio                               | Ven                            | Sab                      | Dom                                | Dal                                                    |                           |          |          | 雦                 |
|                                          | $\mathbf{1}$                  | $\overline{2}$ | 3               | 4                                 | 5                              | 6                        |                                    | Al                                                     |                           |          |          | ₩                 |
|                                          | 8                             | $\overline{9}$ | 10 <sup>°</sup> | 11                                | 12 <sub>1</sub>                | 13                       | $14 -$                             |                                                        |                           | Ricerca  |          |                   |
|                                          | 15                            | 16             | 17              | $18\,$                            | 19                             | 20                       | 21                                 |                                                        |                           |          |          |                   |
|                                          | 22                            | 23             | 24              | 25                                | 26                             | 27                       | 28                                 |                                                        |                           |          |          |                   |
|                                          | 29                            | 30             | 31              |                                   | $\overline{2}$                 | 3                        | $\mathcal{L}_{\mathbf{L}}$         |                                                        |                           |          |          |                   |
|                                          |                               |                |                 |                                   | Appuntamento confermato        |                          |                                    |                                                        |                           |          |          |                   |
|                                          |                               |                |                 |                                   | Appuntamento prenotato         |                          |                                    |                                                        |                           |          |          |                   |
| <b>Giorno</b>                            |                               |                | <b>Orario</b>   |                                   | <b>Destinatario</b>            |                          |                                    |                                                        | <b>Esito Appuntamento</b> |          |          |                   |
| 28/06/2018                               |                               |                | 09:00           |                                   | PAOLO BELLI - BLLPLA80A01H501W |                          |                                    |                                                        |                           |          | Presente | Visualizza        |
| 28/06/2018                               |                               |                | 09:30           |                                   |                                |                          | MAURO SIRELLORE - SRLMRA74A01H501R |                                                        |                           | Presente |          | <b>Visualizza</b> |

**Figura 24 –** Lista appuntamenti

<span id="page-20-0"></span>Le date nelle quali esistono uno o più appuntamenti confermati saranno visualizzate in verde sul calendario.

Nel caso di appuntamento futuro, al clic su "Modifica" il sistema mostra un popup in cui sono presenti i principali dati di riepilogo del lavoratore, l'indicazione dell'appuntamento corrente e la possibilità di indicare un nuovo giorno e orario appuntamento. Fare dunque clic su "Salva" per confermare o "Chiudi" per tornare alla lista appuntamenti.

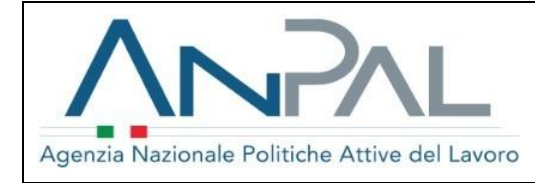

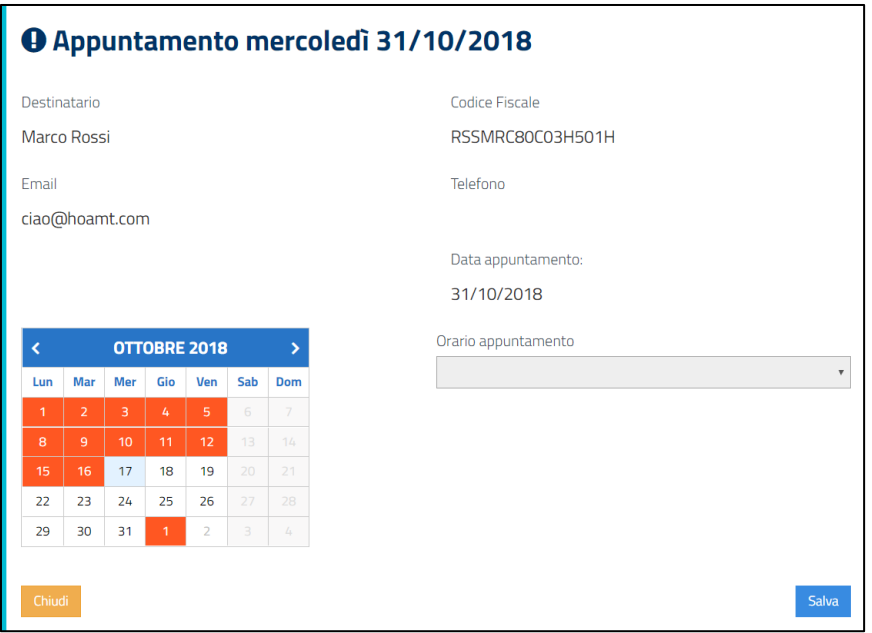

**Figura 25 –** Lista appuntamenti – Appuntamento futuro

<span id="page-21-0"></span>Nel caso di appuntamento passato, al clic su "Visualizza" il sistema mostra un popup in cui sono presenti i principali dati di riepilogo del lavoratore, l'indicazione dell'appuntamento corrente e la possibilità di indicare l'esito del primo appuntamento. Fare dunque clic su "Salva" per confermare o "Chiudi" per tornare alla lista appuntamenti.

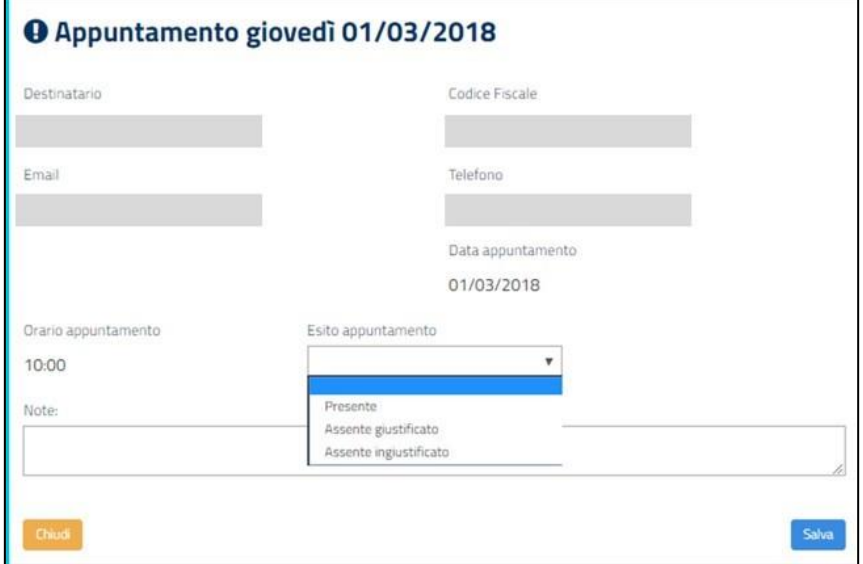

<span id="page-21-1"></span>**Figura 26 –** Lista appuntamenti – Appuntamento passato

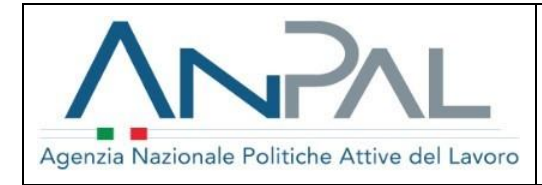

È possibile inoltre scaricare in formato Excel gli appuntamenti ricadenti nel range di date selezionato cliccando sul "Esporta in Excel" **.** Il file scaricato, il cui nome è ListaAppuntamenti GG-MM-AAAA GG-MM-AAAA.xls (dove le due date rappresentano l'inizio e la fine del range di date selezionato), possiede la seguente struttura:

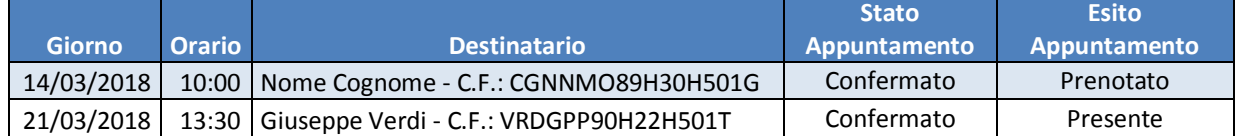

## <span id="page-22-0"></span>**Gestione richieste**

Nella sezione "**Gestione richieste**" è possibile finalizzare la pianificazione dell'appuntamento per quei Destinatari che hanno avanzato richiesta di incontro con una CPI che non ha configurato l'Agenda.

Dopo aver ricercato il lavoratore per nome, cognome o codice fiscale, sono dunque disponibili gli appuntamenti non pianificati.

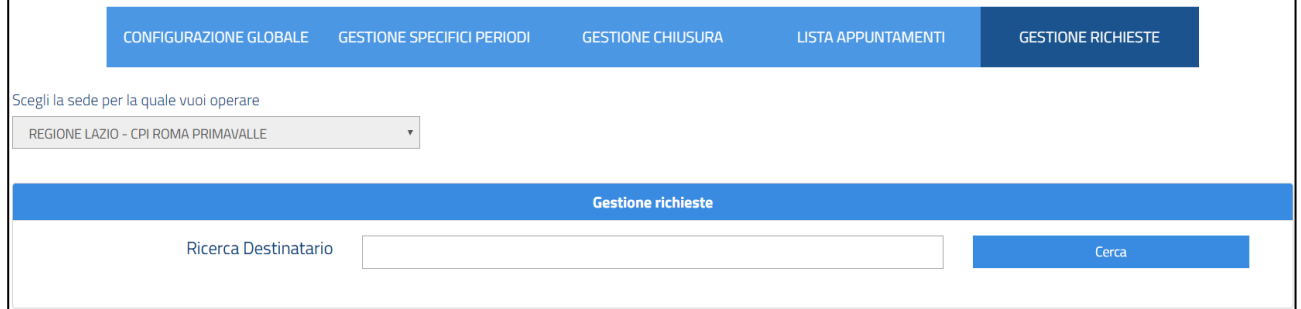

**Figura 27 –** Gestione richieste appuntamenti

<span id="page-22-1"></span>Salvando la pianificazione del singolo appuntamento, tale evidenza è mostrata nella sezione "Lista appuntamenti".